#### *Institutional Research, Evaluation, & Assessment – Office of Educational Affairs*  **OASIS Reporting Template**  Individual Educator Evaluation Reports

Log in to OASIS (https://umassmed.oasisscheduling.com/)

If you have difficulty accessing the system, please visit IT's **[OASIS Knowledge Base](https://umassmed.service-now.com/sp/?id=kb_article&sys_id=2dc938b54f591b848b1d58211310c75c)** for helpful documentation to guide you, or email OASIS@umassmed.edu.

# **Individual Educator Evaluation Reports**

#### Click on **My Faculty Evaluation Reports**

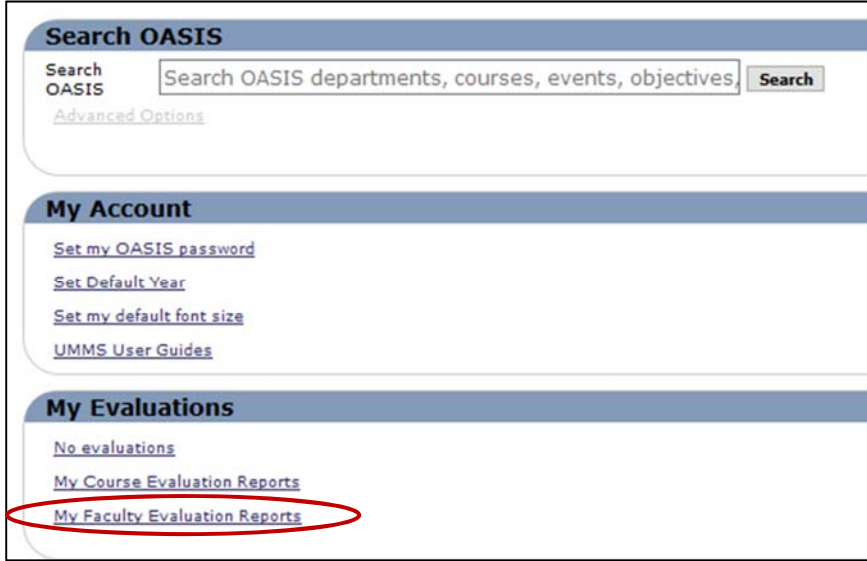

## **To view results:**

*Note: reports will generate once confidentiality thresholds have been met.* 

- 1. Leave as is, or select different academic year of evaluations
- 2. Select a specific evaluation, or use the control key to select multiple.
- 3. Leave as is: **Location** for the primary grouping and **Person** for the secondary grouping
- 4. Click on **Create Report** to generate the report

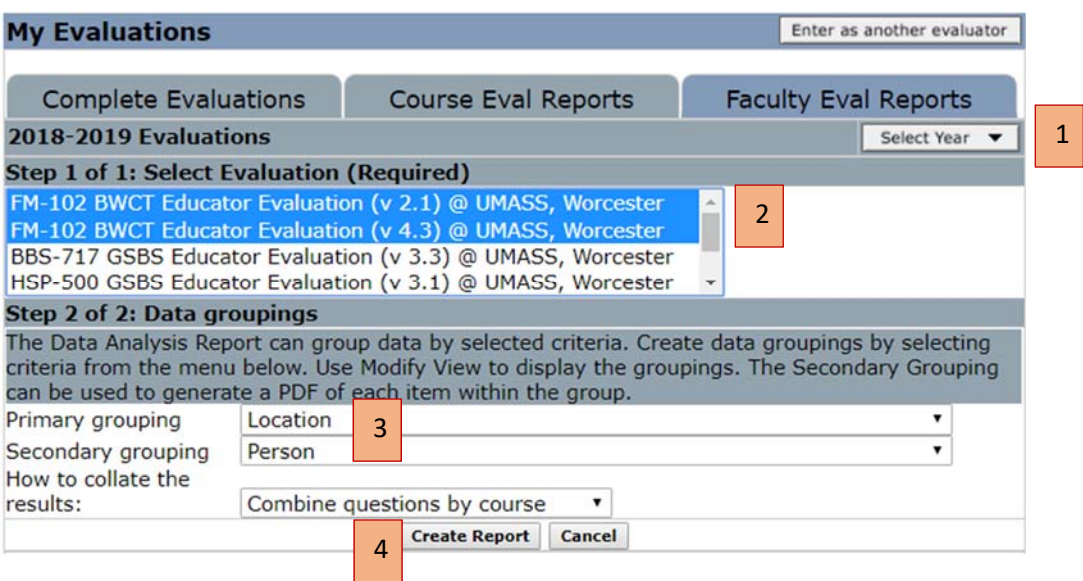

#### *Institutional Research, Evaluation, & Assessment – Office of Educational Affairs*  **OASIS Reporting Template**  Individual Educator Evaluation Reports

## To view comments, click on '**Small'**, '**Large'**, or '**All'**.

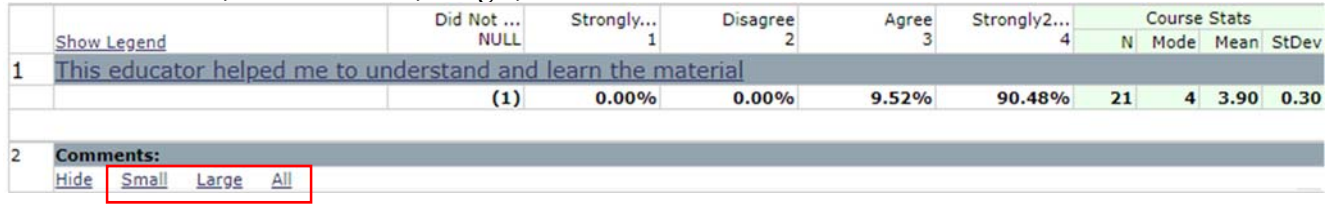

## **To create a PDF report:**

Click on the PDF link in the top-right hand corner of the report to download a copy

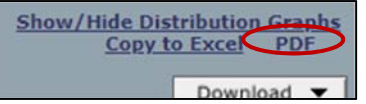

If you have any questions or need assistance following this reporting guide, please email IREA@umassmed.edu.